# **Programmare la pubblicazione del compito per un momento successivo**

Come programmare l'invio del compito

- Quando crei un compito puoi pubblicarlo immediatamente, programmarne la pubblicazione in un secondo momento oppure salvarlo come bozza.
- Adesso vedremo come programmare la pubblicazione stabilendo data e ora dell'invio.

• Come al solito fare il login con l'account docente ed entrare in Google Classroom. Cliccare sul corso in cui desideriamo inviare il compito e cliccare su 'Lavori del corso'.

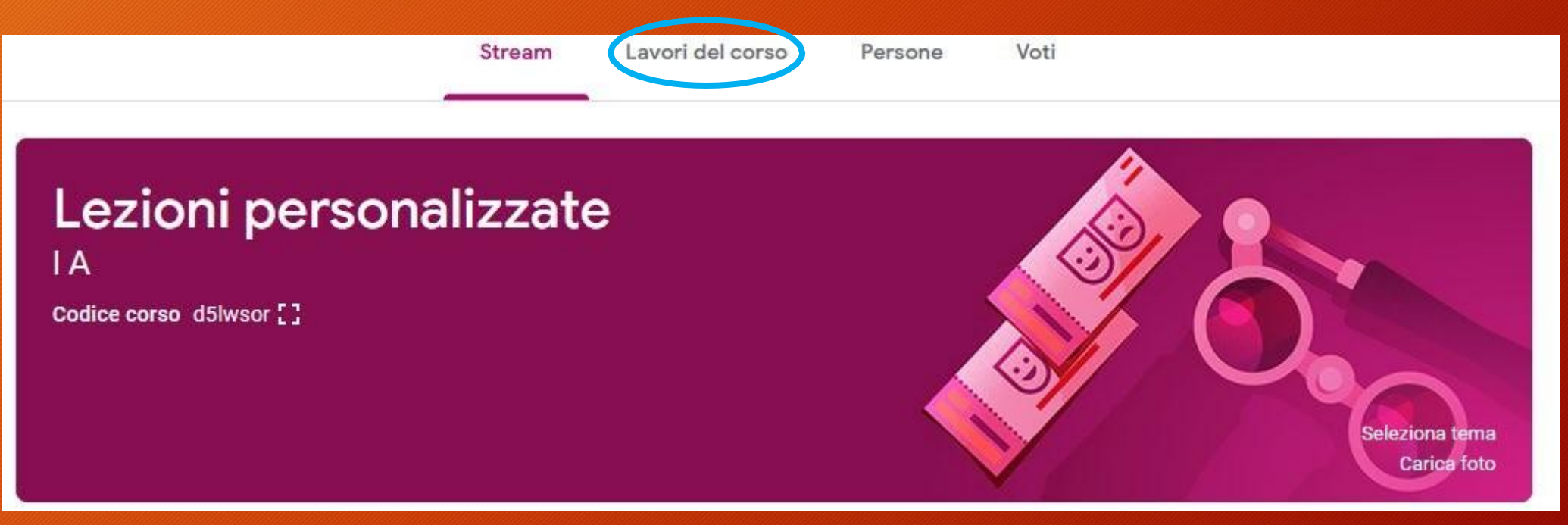

• Cliccare sul pulsante 'Crea' e scegliere 'Compito'

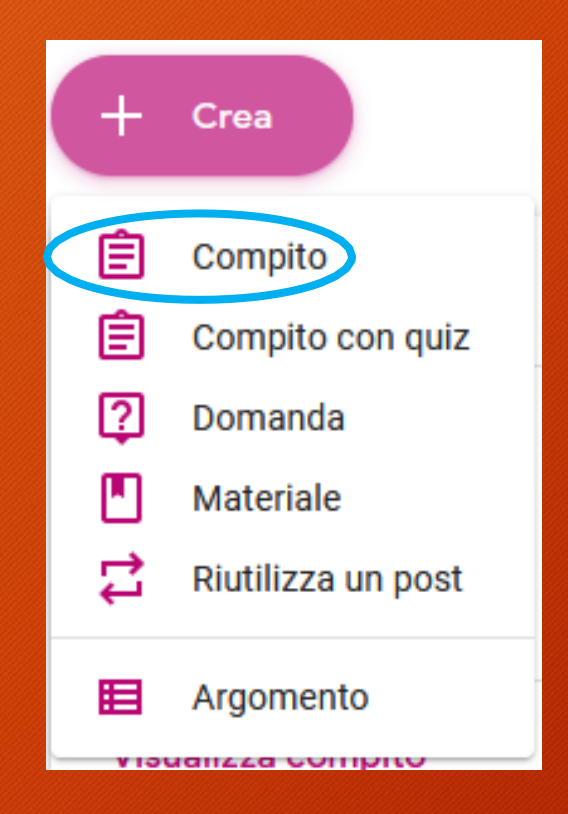

• Inserire nella finestra del compito il Titolo e le Istruzioni da dare agli studenti.

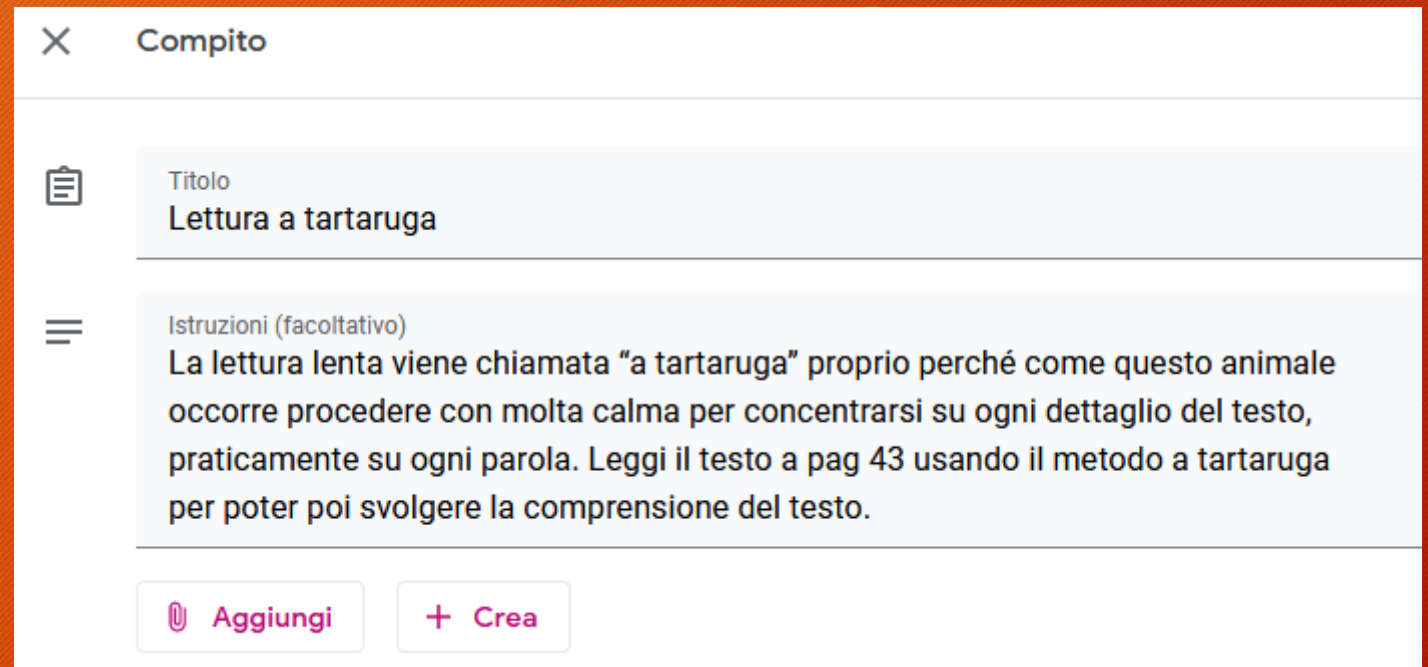

- Spostarsi a destra e individuare il pulsante 'Assegna'.
- Cliccare sul triangolino per far aprire un menu di scelta delle opzioni.

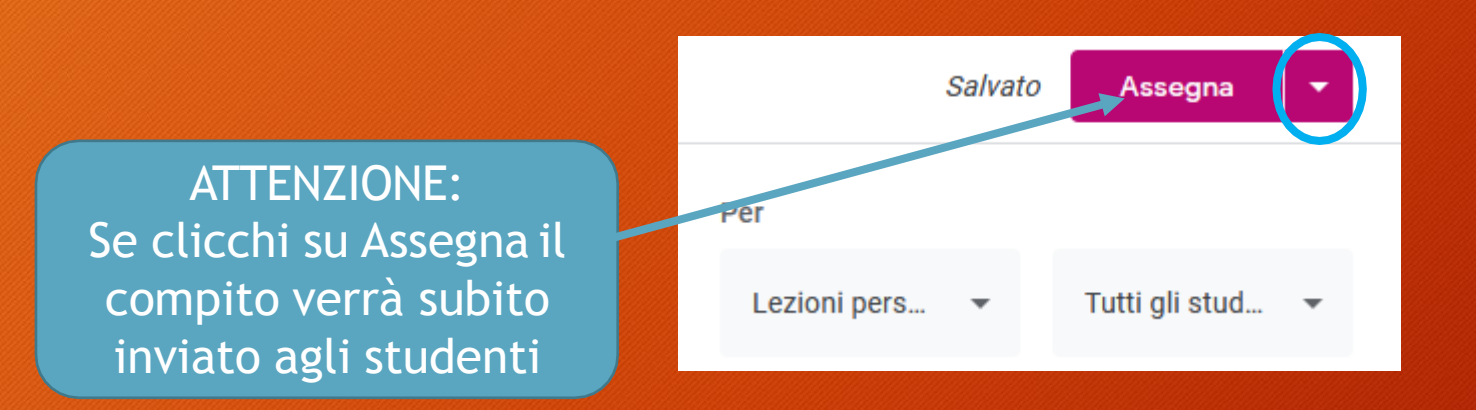

- Si aprirà il menu con le varie scelte
- Cliccare su 'Programma'

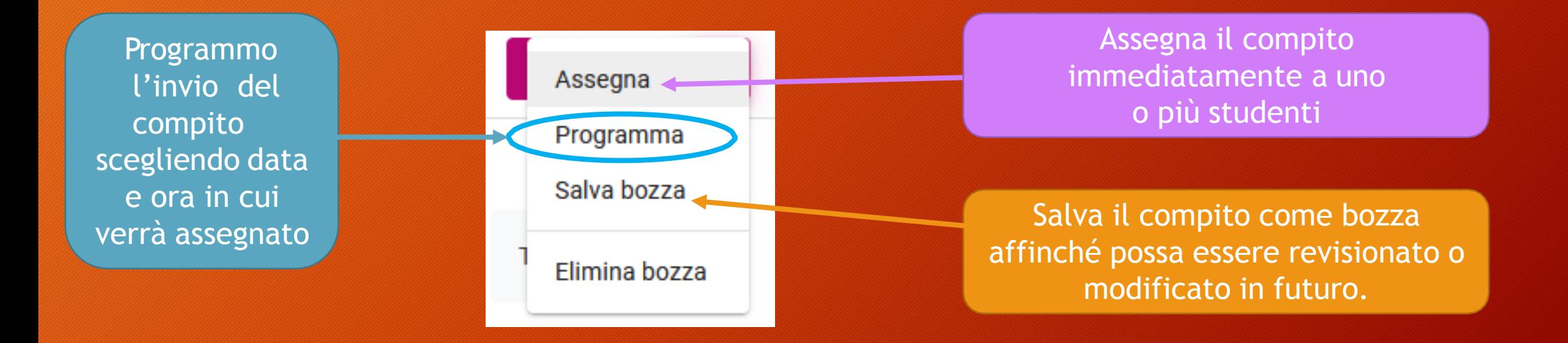

- Nella nuova finestra indicare la data e l'ora dell'invio.
- Cliccare su 'Programma' per assegnare le modifiche.

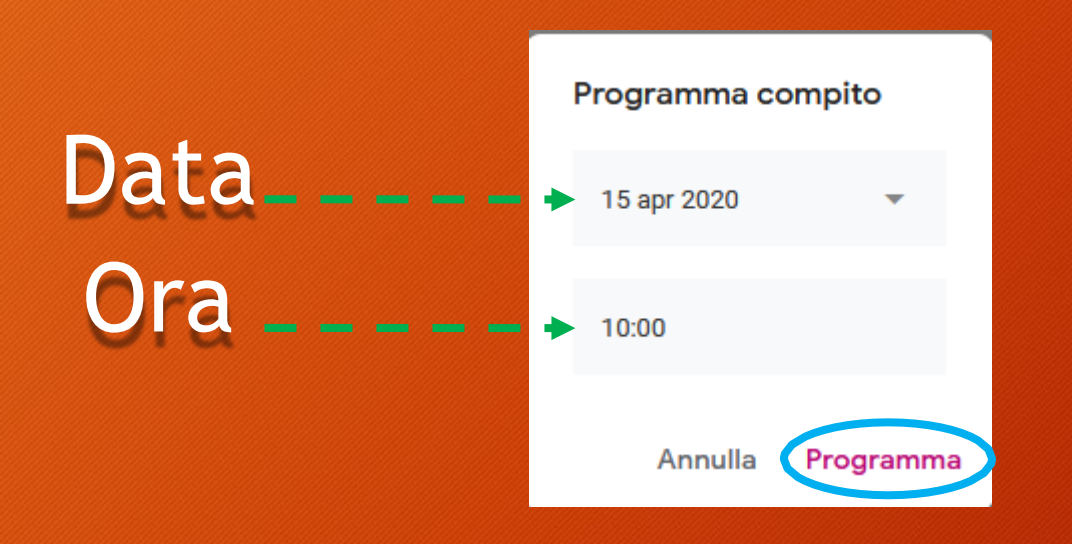

• Su 'Lavori del corso' apparirà il compito in grigio perché non è stato ancora inviato e a destra si vedrà per quando è previsto l'invio (in questo caso Domani).

Prima che venga inviato, sarà sempre possibile modificare il compito

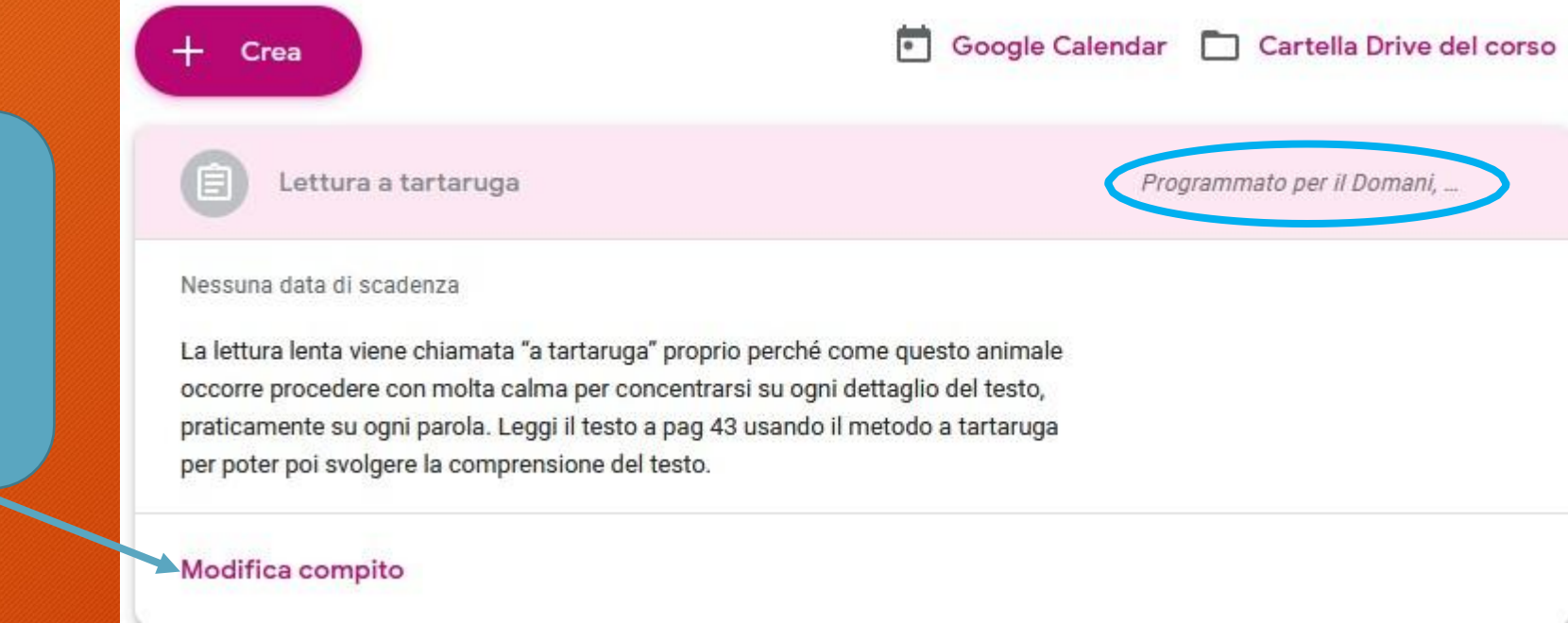